## **Find Comps Feature Settings**

Running a CMA has never been easier with the **Find Comparables** feature. Clicking the **Find Comparables** button on the Listing Detail page will automatically run a radius search around the property address to find listings with the same characteristics such as number of bedrooms and bathrooms.

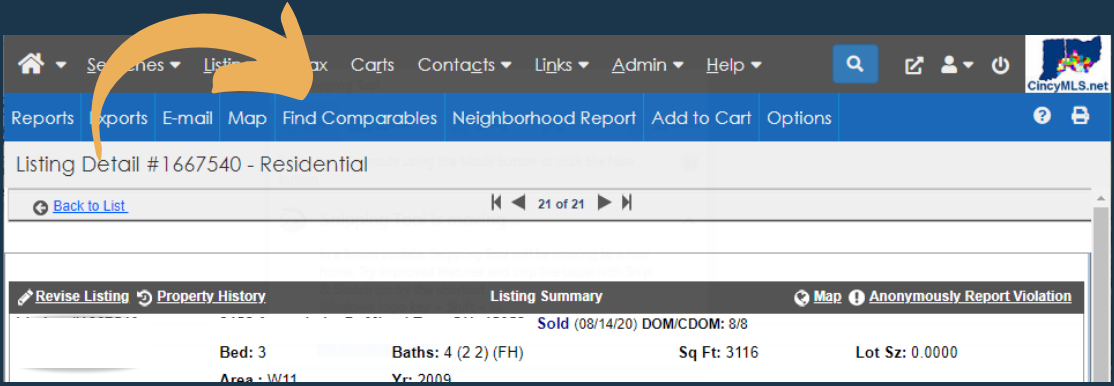

When searching for comparable listings, you may want to consider properties that are similar but have slightly different characteristics. You may also need to adjust the distance of the radius in order to narrow or expand your results.

While you can make these adjustments manually by revising the search criteria, did you know that you can also adjust the default rules used by the Find Comparables feature to better serve your needs?

## **To set up your Find Comparables preferences, follow these steps:**

- 1. Highlight the Admin option in the MLS menu bar.
- 2. Click the Find Comparables Setup menu option.
- Update the Find Comparables Setup form values to adjust the feature's 3. default criteria.
- Click Save or Save & Close to save your changes. 4.

Click [HERE](https://www.rapattoni.com/multimedia/player/yt/player.php?v=MxH6JUeNdRo) for a video tutorial on how to use the **Find Comparables Setup** form.

## **MLS OF GREATER CINCINNATI Tuesday Tip 06/21/2022**